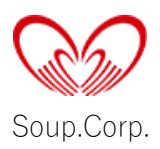

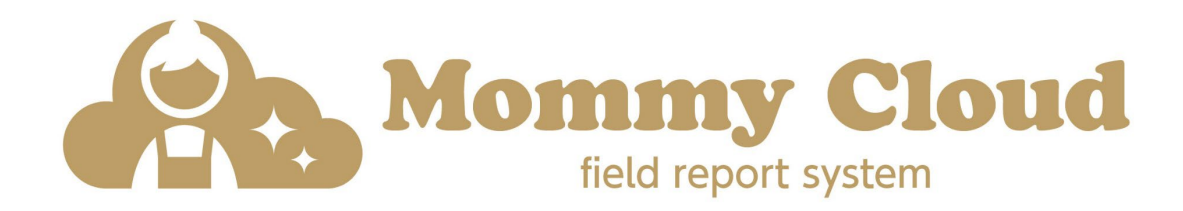

### スタッフ画面マニュアル

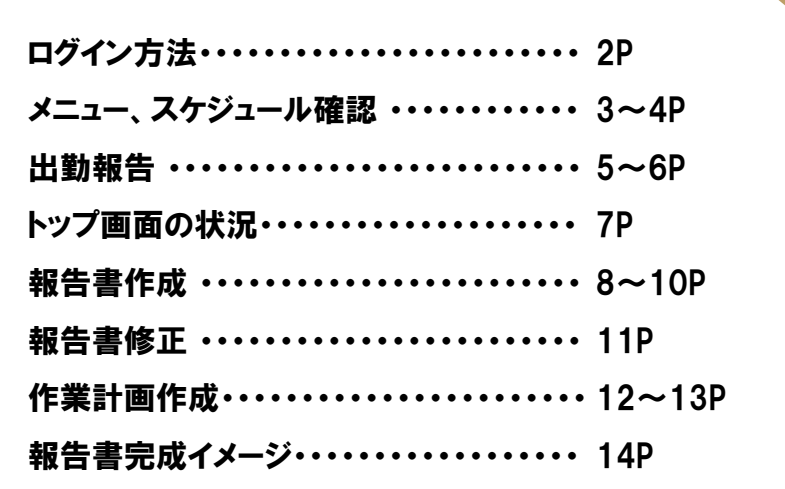

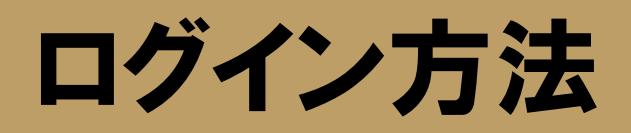

以下のURLよりログインのお手続きください。 https://mommycloud.jp/mycds/logins/login 管理者(管理会社)が設定したアカウントIDと ログインID、パスワードでログインできます。 ※不明な場合、お忘れになった場合は、管理者 (管理会社)にお問合せください。

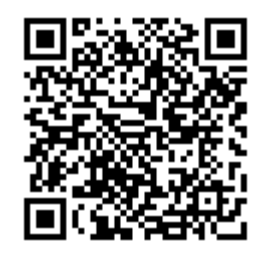

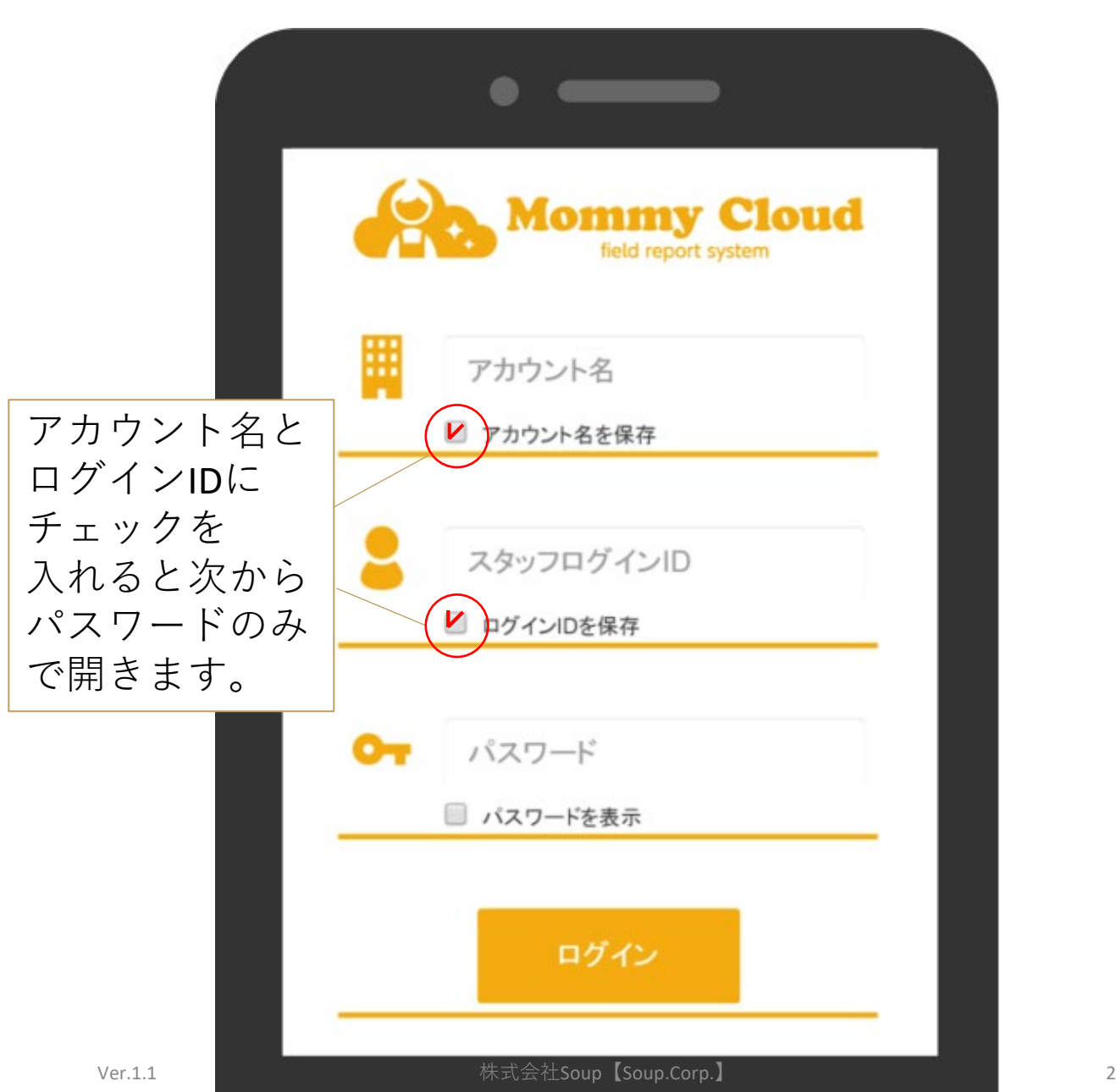

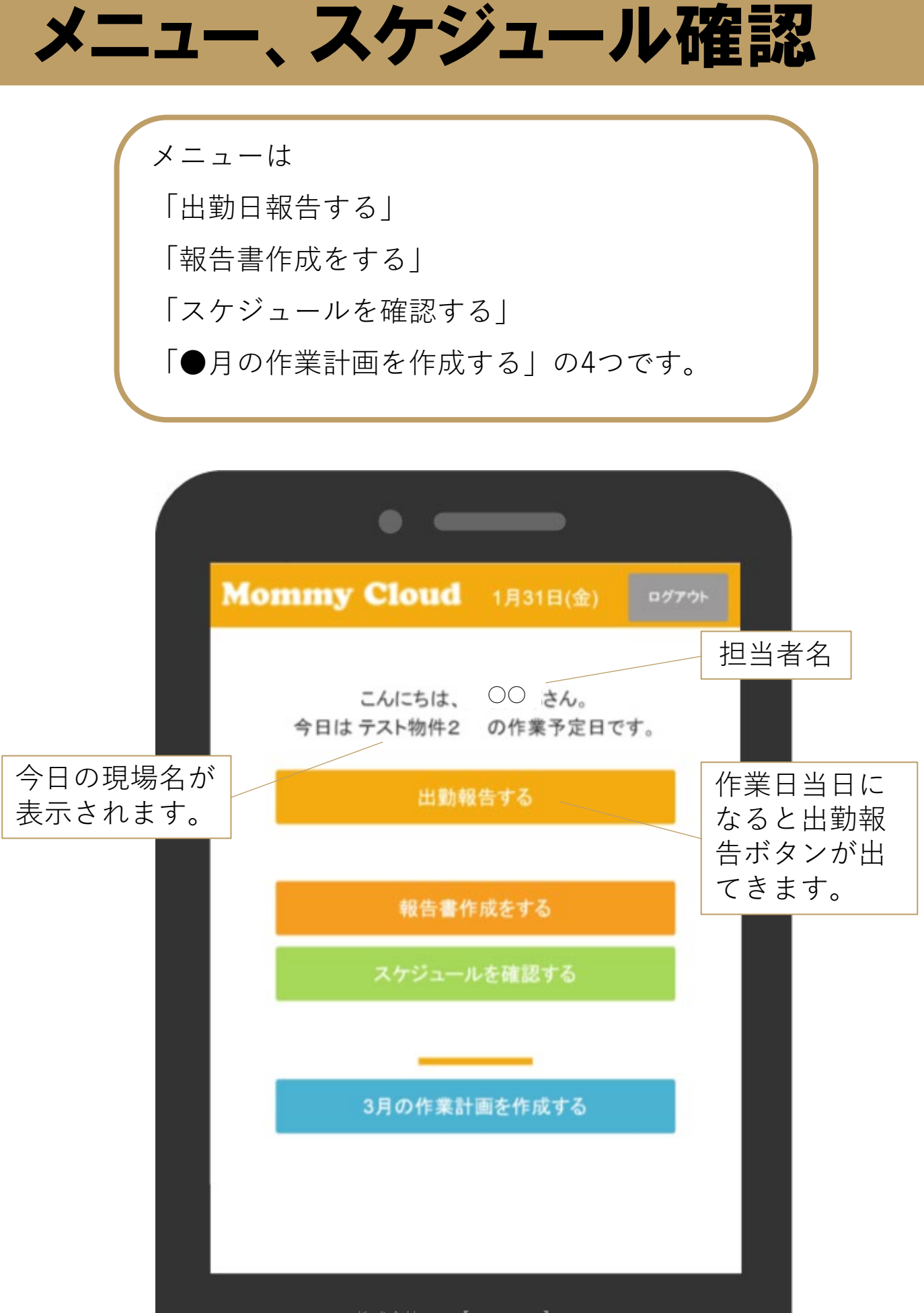

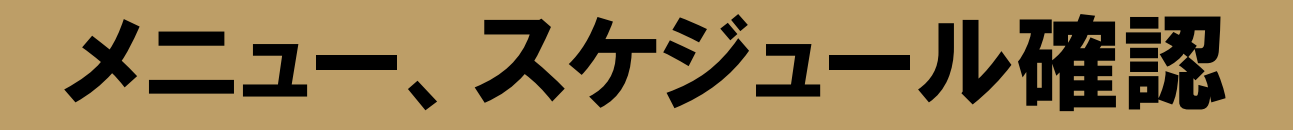

スケジュールを確認の押すと、下記画面になります。 作業当日であれば出勤ボタンが表示されます。 また出勤済みで報告書が必要な現場については 報告書作成ボタンが表示されます。

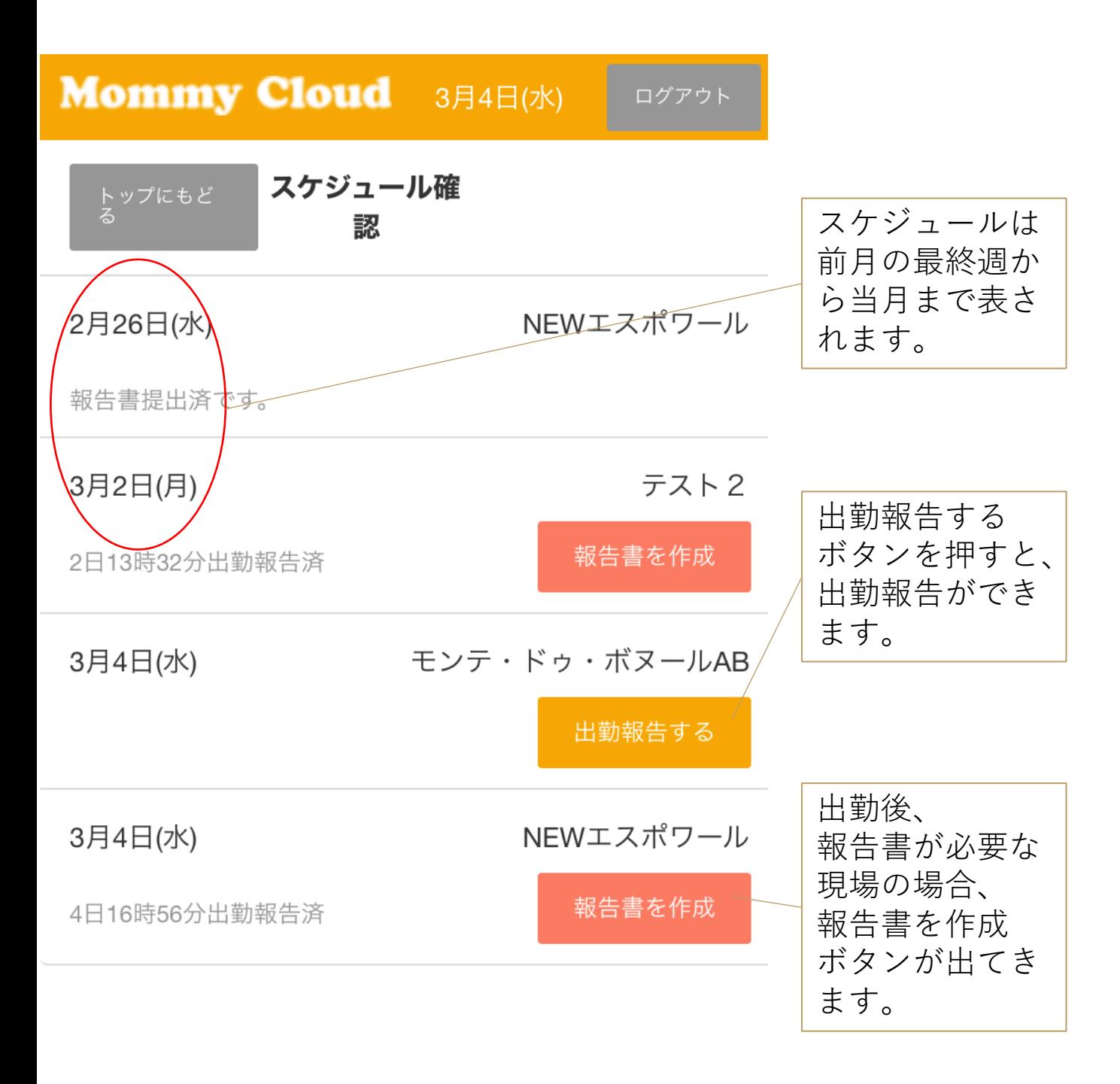

### 出勤報告

トップの 出勤ボタンを押すと、 各物件名の出勤ボタンが 表示されます。

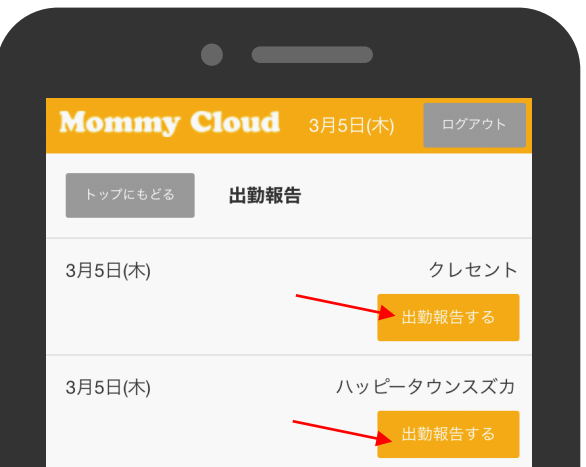

出勤報告するをタップ後、

3つの画面表示が想定されますので、それぞれのパターン例をご紹介します。

パターン1 報告書提出が必要な場合の表示例

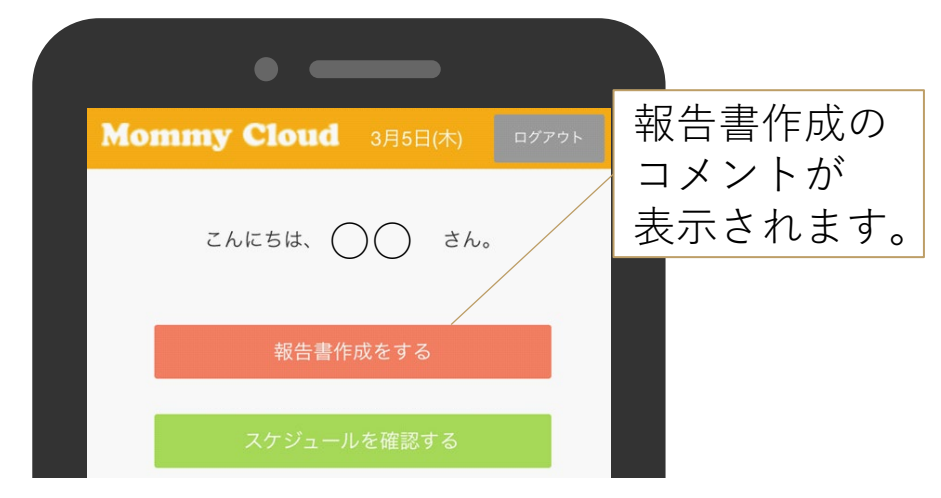

#### パターン2 報告書提出が必要ない場合の表示例

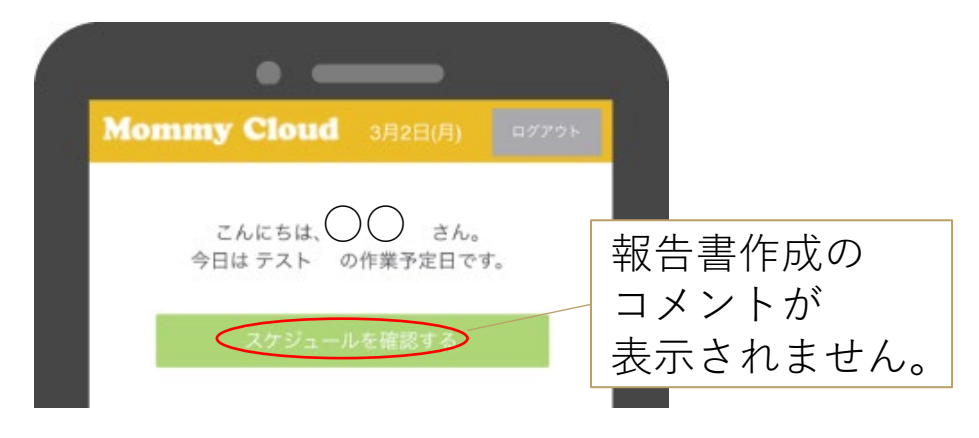

### 出勤報告

パターン3 出勤報告できないエラーの場合の表示例

現場から半径100m以内でボタンを押せば出勤報 告することができます。注意:もし出勤が下の画 面のようにできない場合、現場登録から地図で修 正して調整します。(緯度・経度の表示)

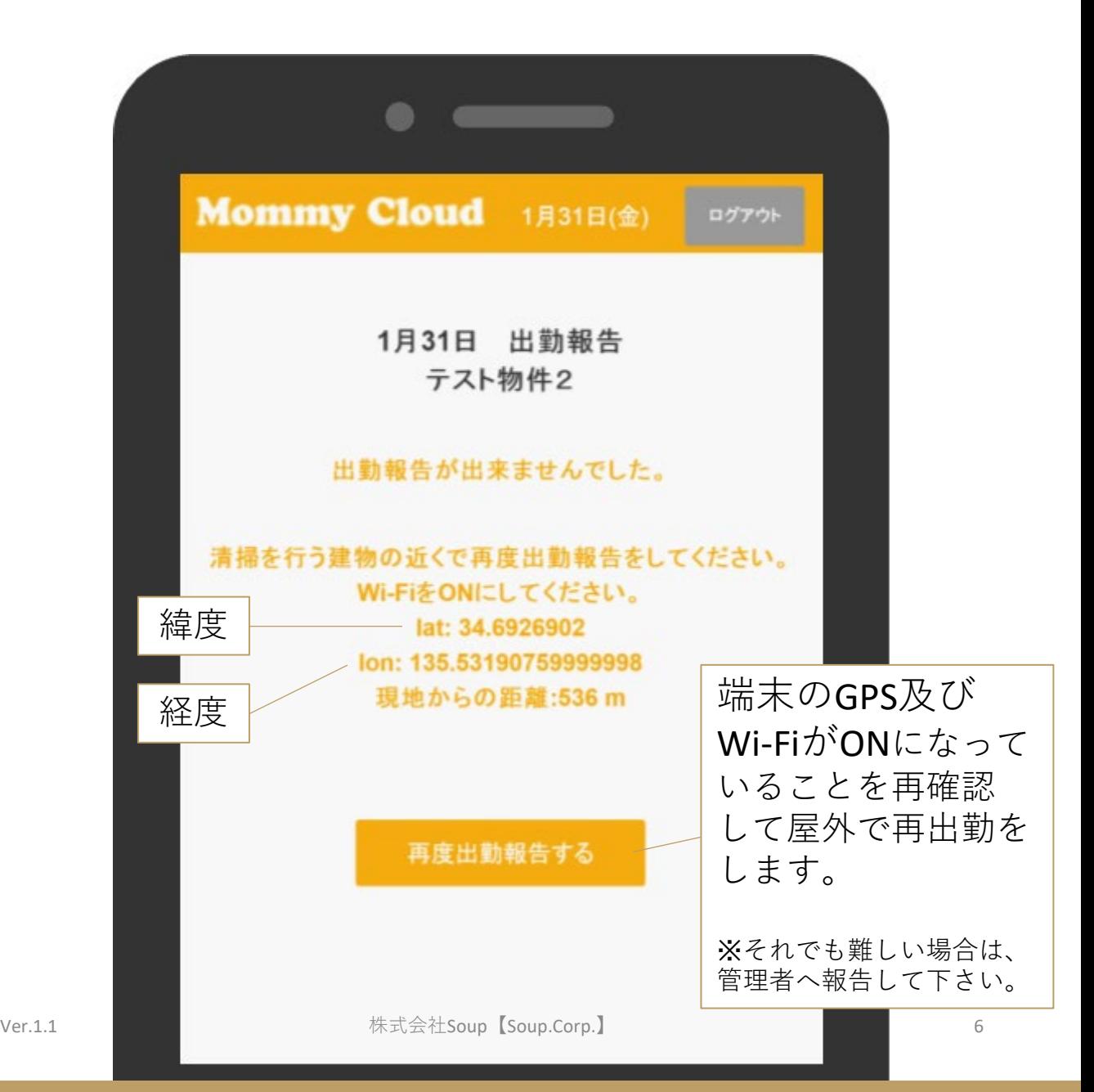

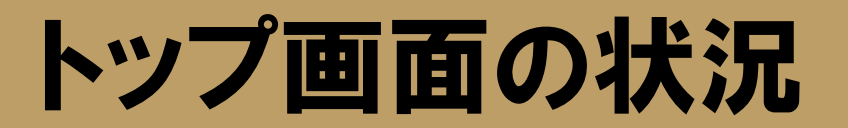

本日分の出勤が終了したら、トップ画面の出勤ボタ ンは消えます。報告書作成が1件でも残っている場 合、トップ画面に表示され続けます。

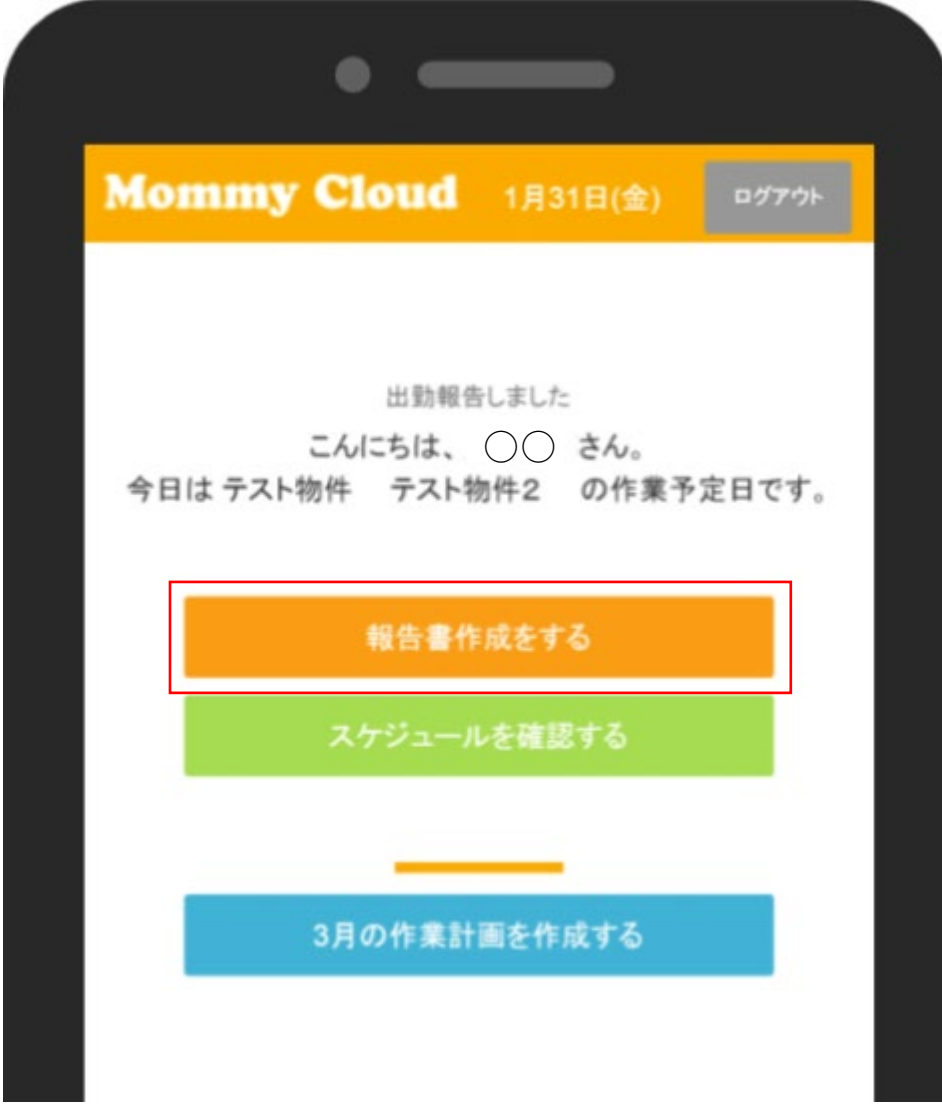

# 報告書作成

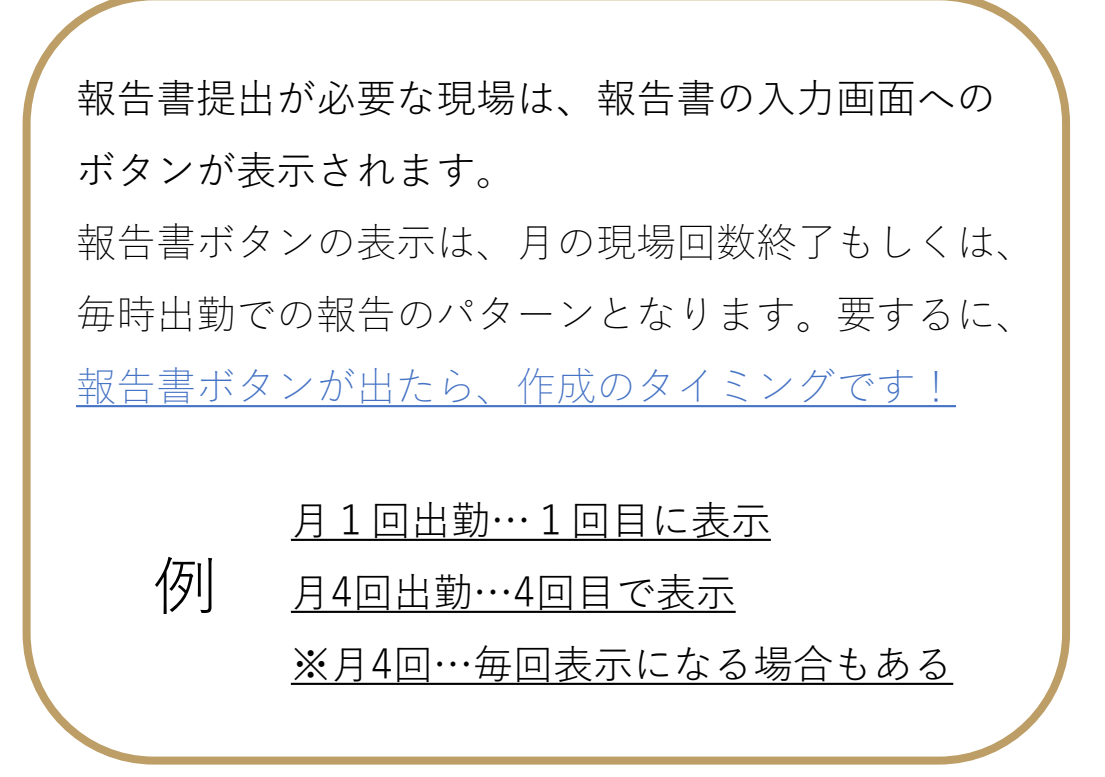

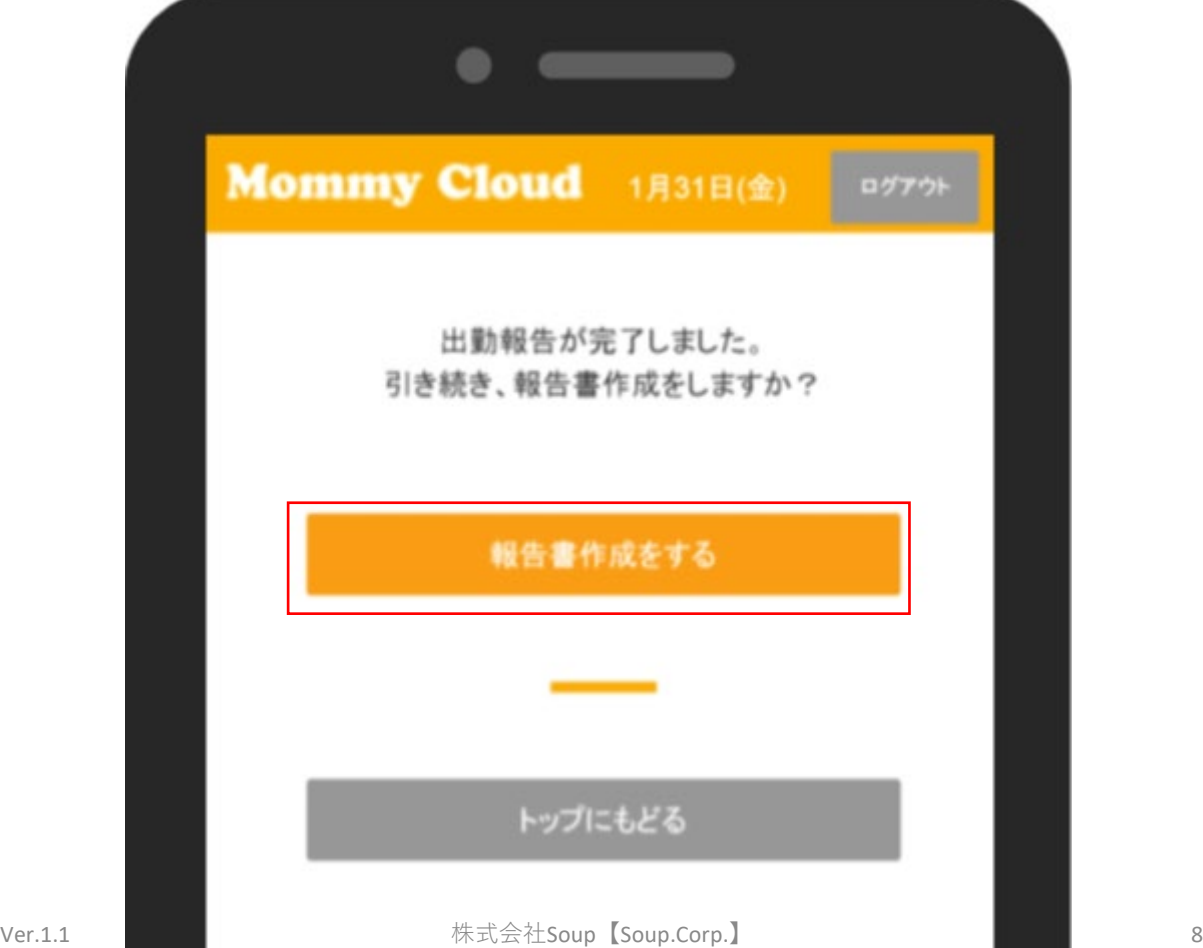

## 報告書作成

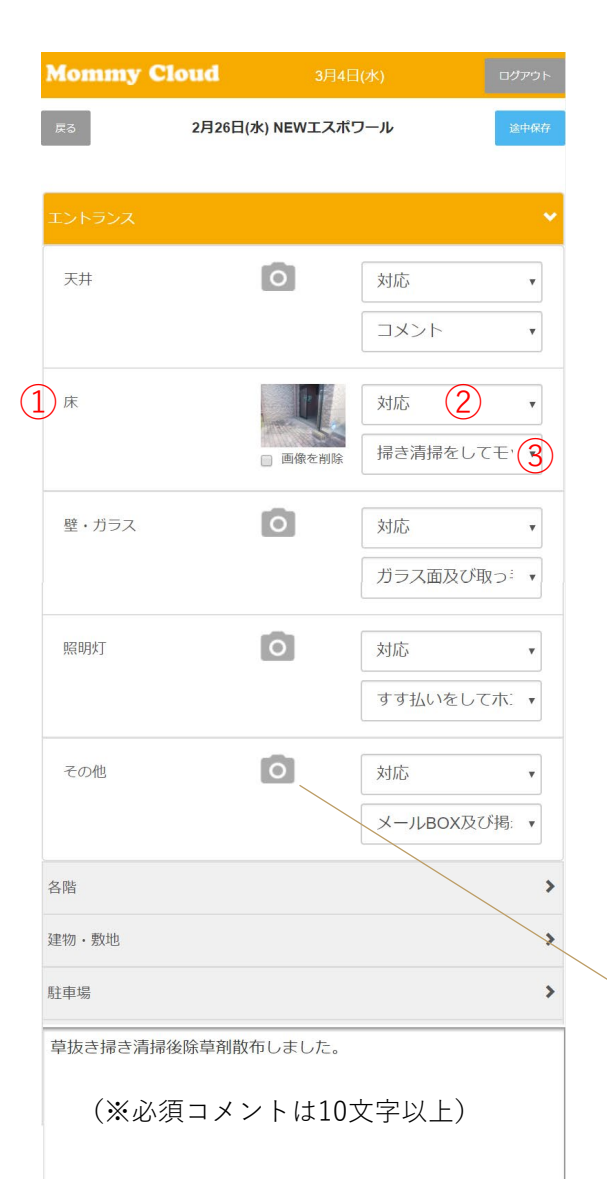

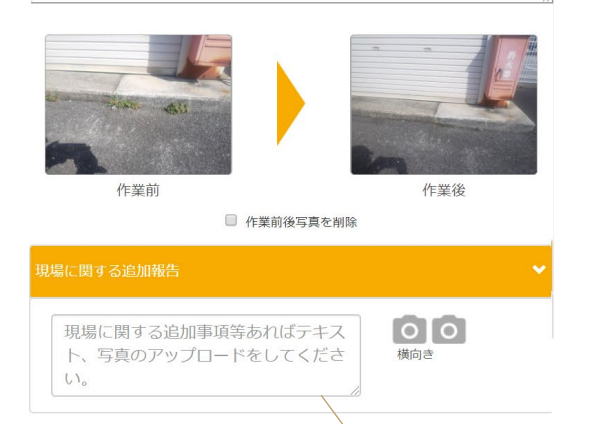

建物に関する追加報告 コメントと写真2枚までは追加ができます。

報告書作成方法…作業報告箇所が表示さ れます。作業を実施した箇所に対して、 コメントと写真を付けることができます。 具体的な操作方法

①床・照明などの箇所を選ぶ

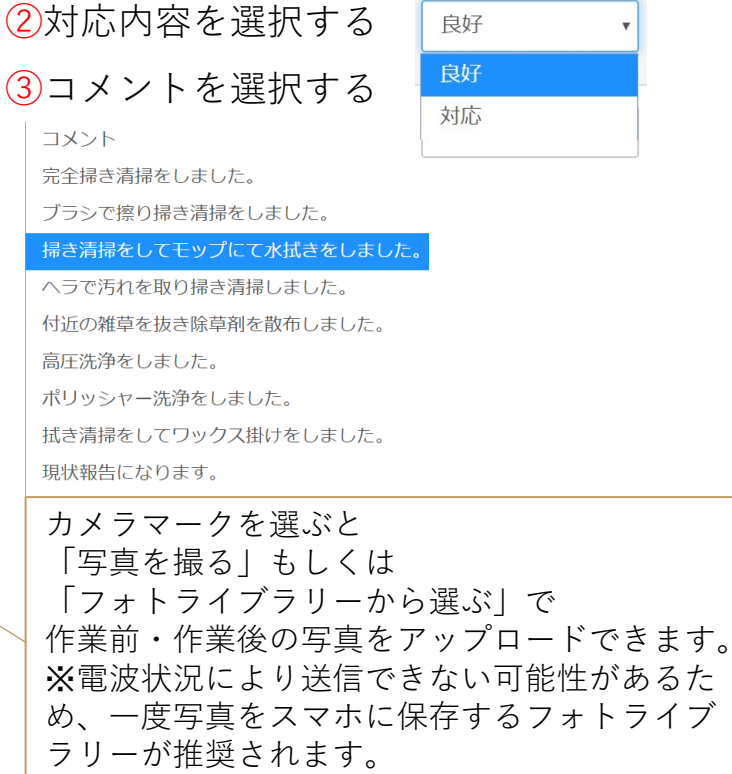

※前後写真登録タイプの場合(報告画面イメージ)

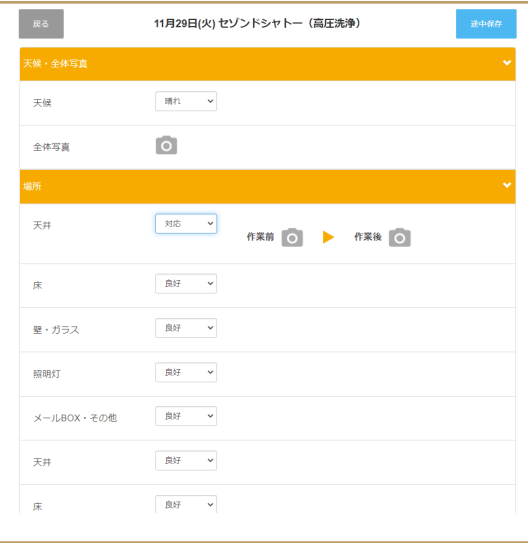

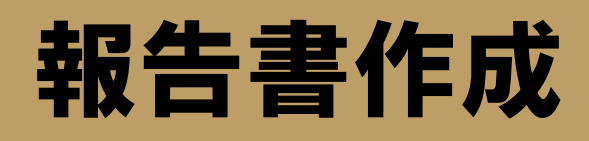

プレビュー画面で写真の添付位置やコメントが正しいか内容を確認します。

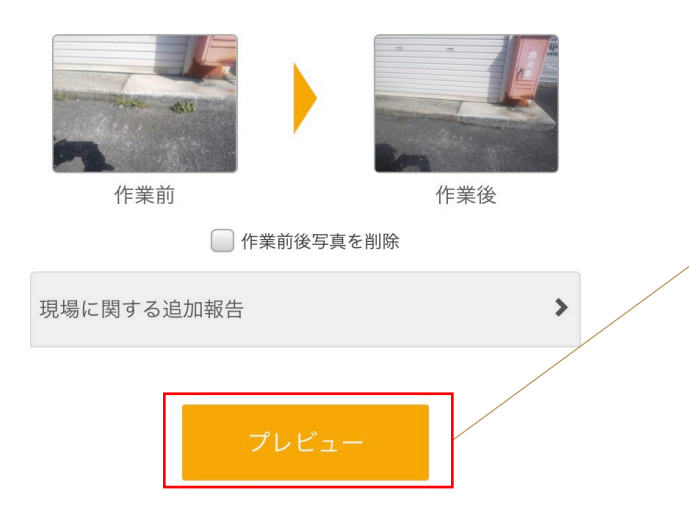

選択、入力が完了したら プレビューボタンを押します。 ※データ量により時間がかかる場合がありま す。画面がプレビュー画面に変わるまで、途 中で画面を閉じないでください。

#### 入力内容を確認します。

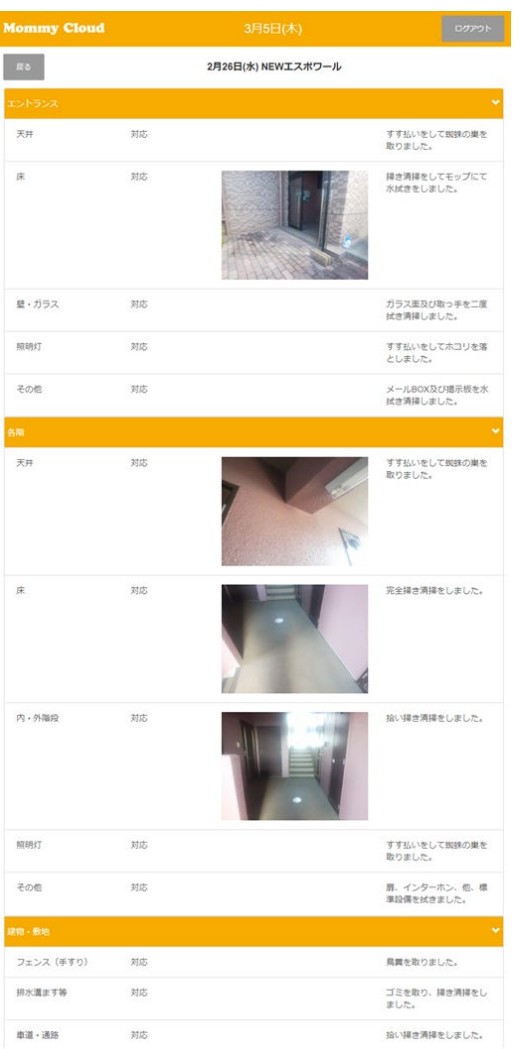

#### プレビュー画面 カランキュー アレビュー画面 左の続き

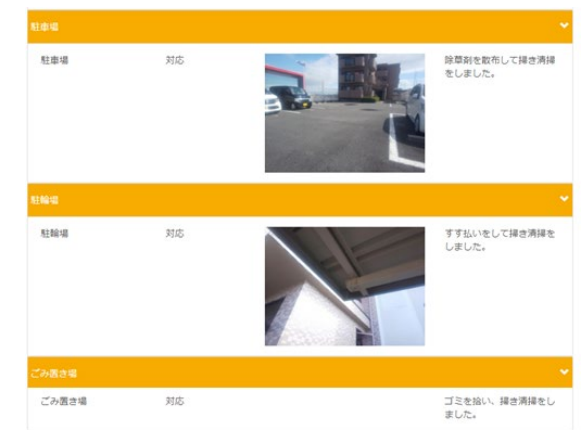

草抜き掃き清掃後除草剤散布しました。

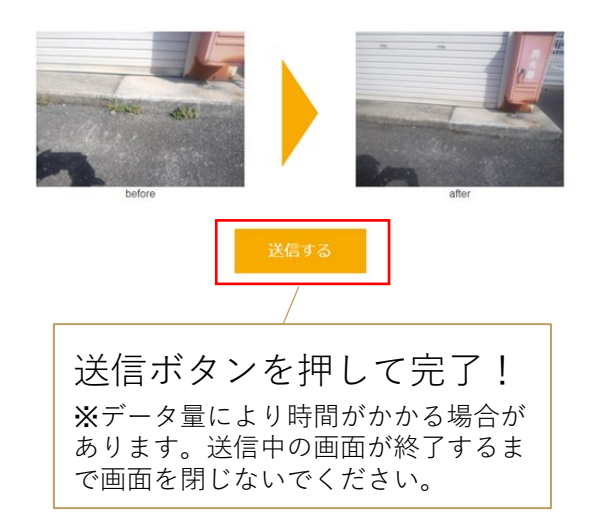

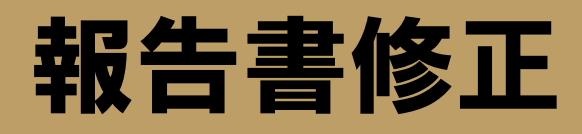

報告書の再提出依頼があった場合、報告書を修正して再提出します。

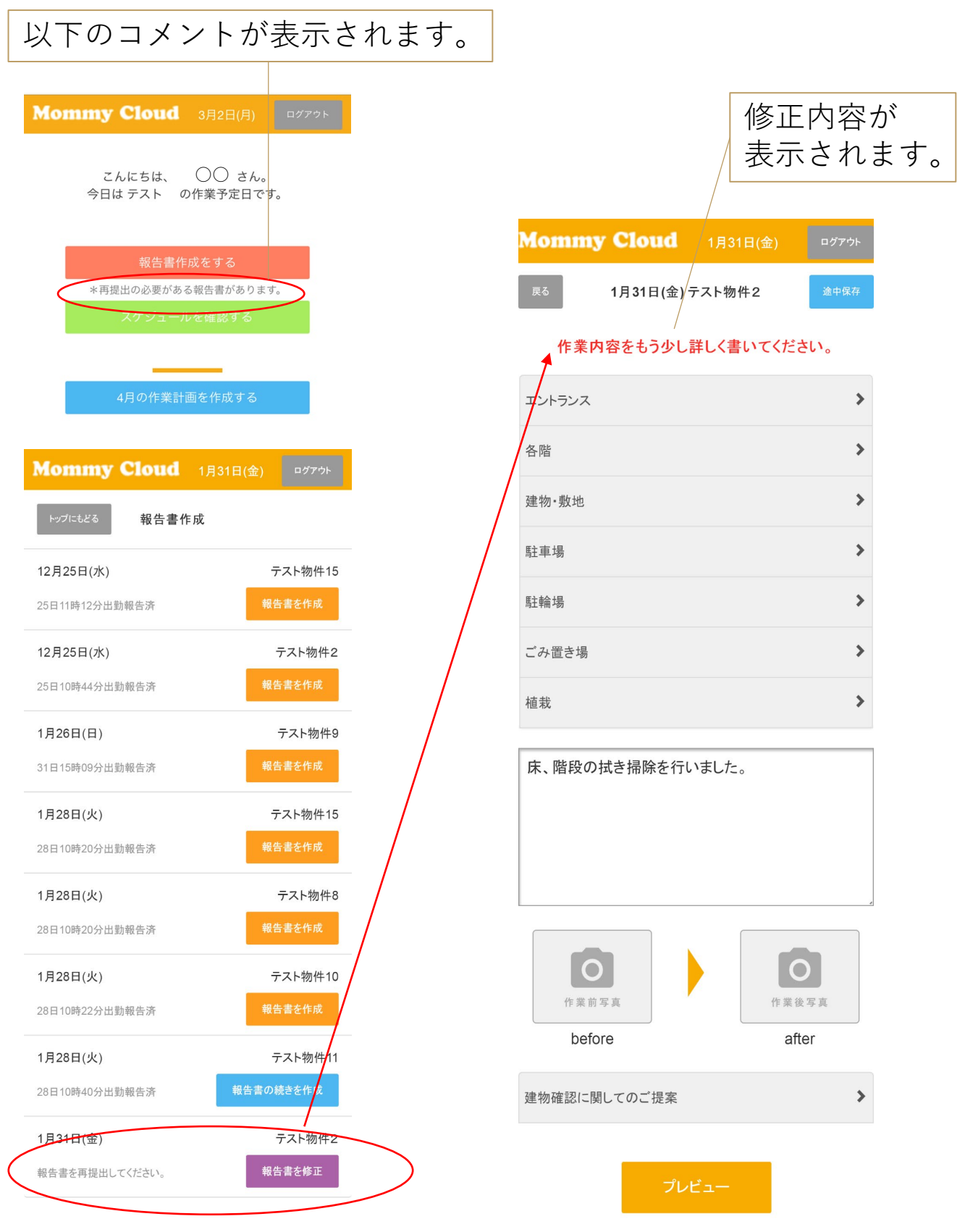

### 作業計画作成

#### 「作業計画表を作成する」をクリックします。(条件:前月まで入力ができます)

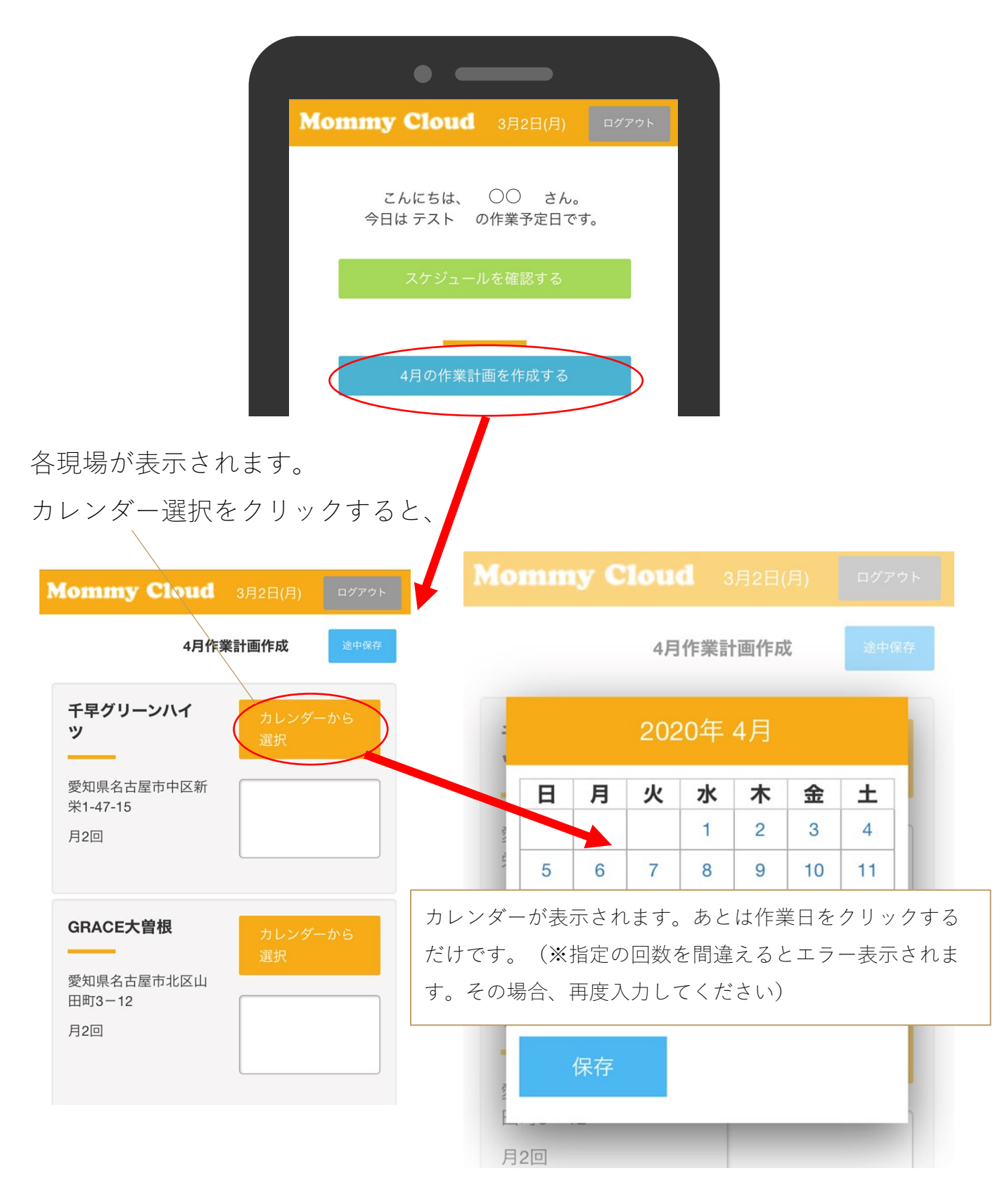

# 作業計画作成

翌月の作業予定を入力し計画書を作成できます。

※現場登録で曜日指定されている場合は指定曜日の日付が入ります。 ※途中保存も可能(※前月までに入力しないとすべて消えてしまうので 注意が必要です)

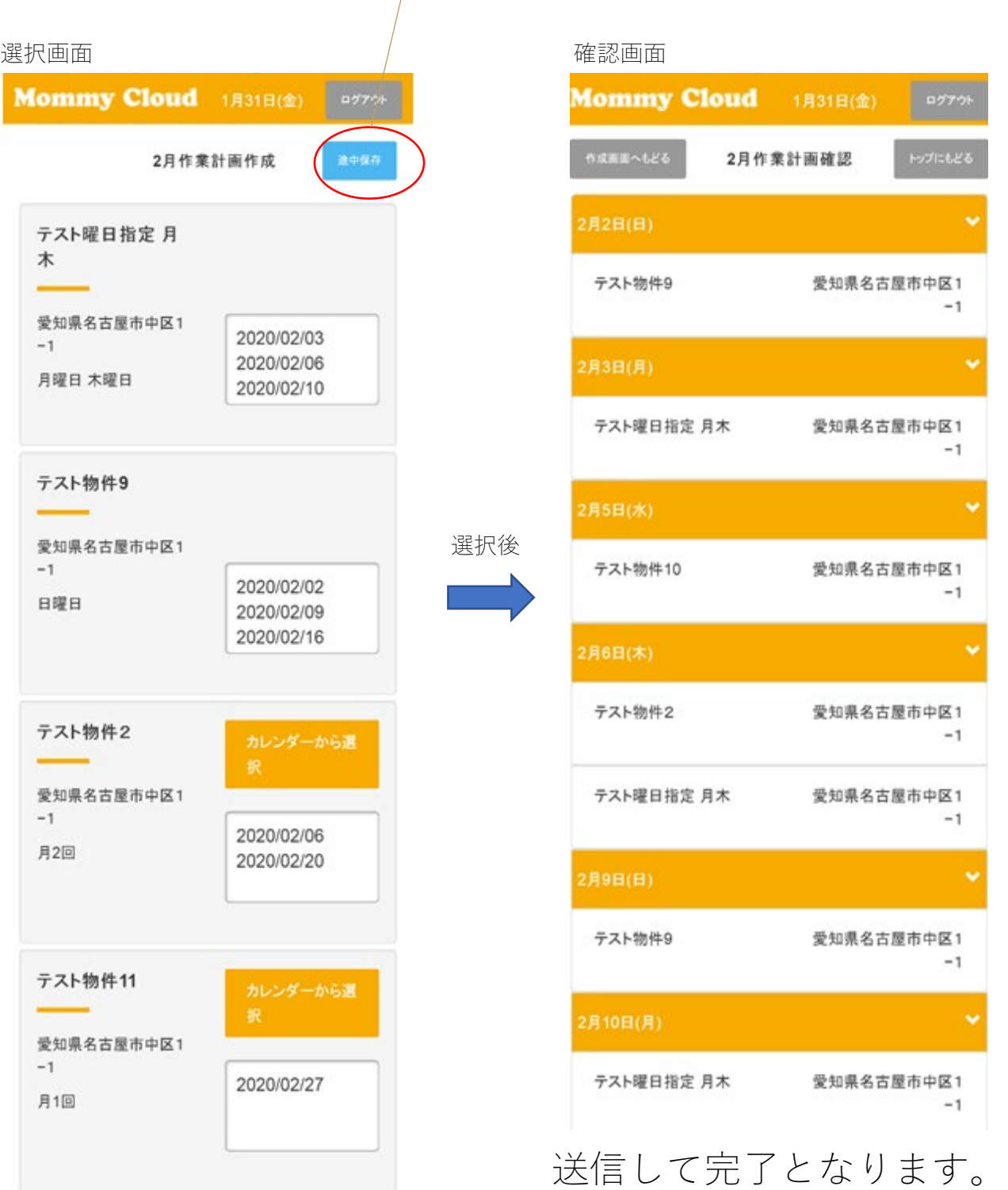

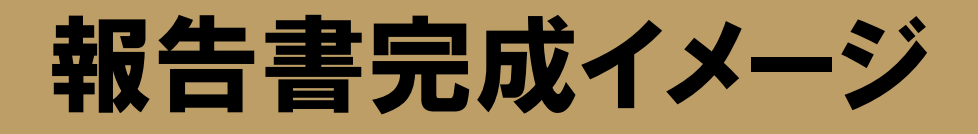

作業者が作った現場報告書は、こんな感じで報告され確認されます。 (※作業者は見ることはできません。こちらはお客様に届く報告イメージです)

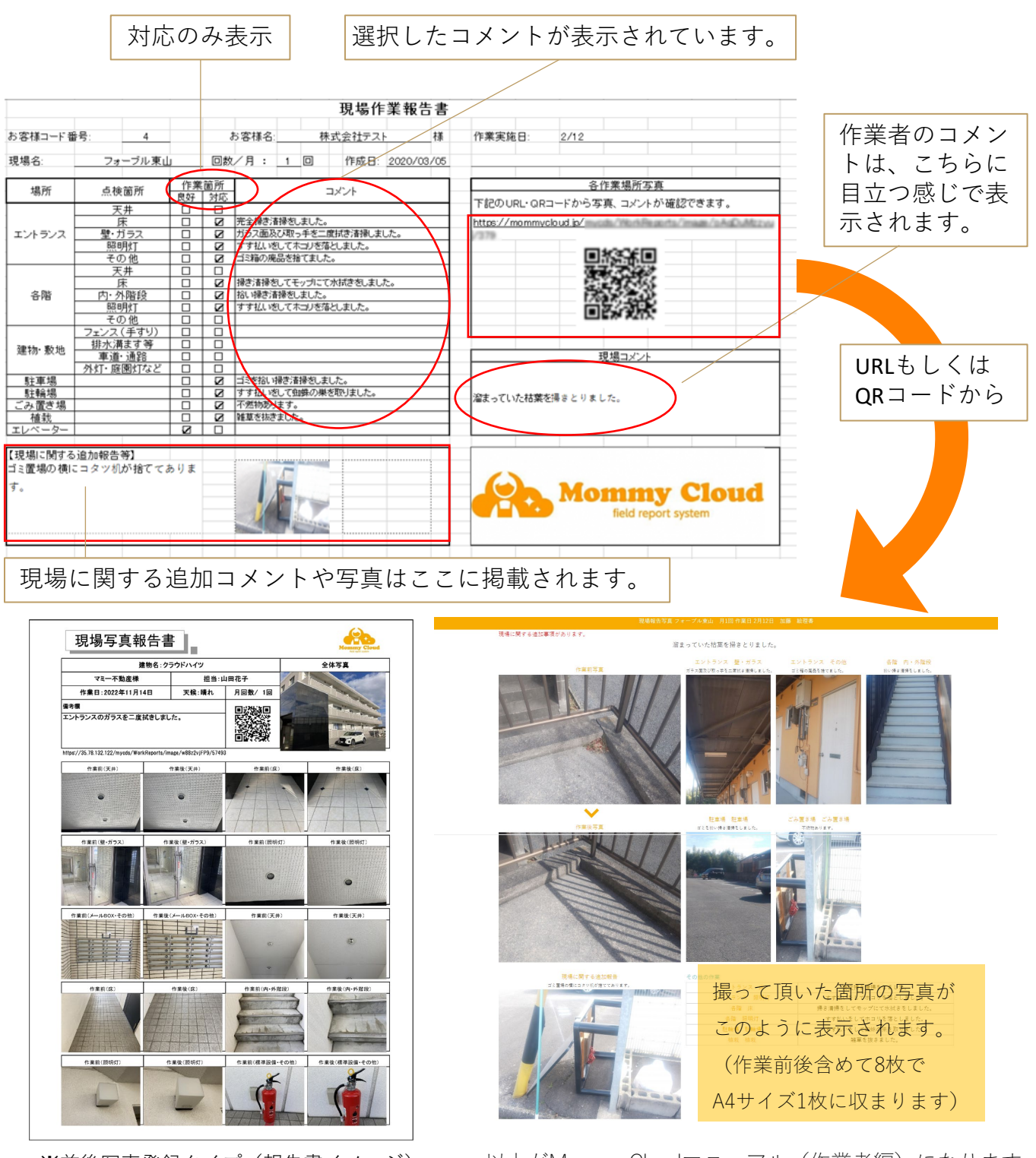

※前後写真登録タイプ(報告書イメージ)

Ver.1.1 株式会社Soup【Soup.Corp.】 14 以上がMommy Cloudマニュアル(作業者編)になります。